# valuates: DS1077(L), DS1085(L), DS1086(L) and DS1087

# **DS1070K EconOscillator Programming Kit**

# **General Description**

The DS1070K EconOscillator programming kit is a complete hardware/software solution for programming Dallas Semiconductor's 2-wire EconOscillator™ products for evaluation and prototyping new designs. The kit is compatible with the DS1077(L), DS1085(L), DS1086(L), and DS1087(L)\*.

### **Features**

- ♦ Programs and Reads the Registers of the DS1077(L), DS1085(L), DS1086(L), DS1087(L)
- ♦ Built-in Settings Calculator Determines the **Settings Required for the Desired Frequency**
- ♦ Win95/WinNT 4.0-Compatible Software
- ♦ ZIF Sockets for Both 8-Pin µSOP and 8-Pin **SO Devices**
- ♦ 2.7V to 5.5V Operation

# Kit Contents

3.5" Floppy Disk with Windows Software Programming Board DS3900 Communications Module Serial Cable and Samples Not Included

# **Ordering Information**

| PART    | PACKAGE                                        |
|---------|------------------------------------------------|
| DS1070K | Programming Kit for<br>8-Pin µSOP and 8-Pin SO |

# Component List

| DESIGNATION | QTY | DESCRIPTION                                           |
|-------------|-----|-------------------------------------------------------|
| C1          | 1   | 47μF capacitor, C (EIA) footprint                     |
| C2          | 1   | 10μF capacitor, X5R, 6.3V, 1206 footprint             |
| C3          | 1   | 1μF capacitor, X7R, 0805 footprint                    |
| C4, C5      | 2   | 0.1µF capacitor, X7R, 0805 footprint                  |
| C6, C7      | 2   | 1nF capacitor, X7R, 0805 footprint                    |
| R1, R2      | 2   | 4.7kΩ resistor, 1/10W, 0805 footprint                 |
| R3          | 1   | $330\Omega$ resistor, 1/10W, 0805 footprint           |
| R4, R5, R6  | 3   | 10k $\Omega$ resistor, 1/10W, 0805 footprint          |
| R7, R8      | 2   | 0Ω resistor, 1/10W, 0805 footprint                    |
| U1          | 1   | ZIF socket, 8-pin SO,<br>Enplas P/N OTS-8(16)-1.27-03 |
| U2          | 1   | ZIF socket, 8-pin μSOP,<br>Wells CTI P/N 656-1082211  |

EconOscillator is a trademark of Dallas Semiconductor

| DESIGNATION | QTY | DESCRIPTION                                                          |
|-------------|-----|----------------------------------------------------------------------|
| J1          | 1   | Header connector, 1 x 2, 100mil<br>spacing<br>Digi-Key P/N A26513-ND |
| J2          | 1   | Banana jack, red<br>Mouser P/N 164-6219                              |
| J3          | 1   | Banana jack, black<br>Mouser P/N 164-6218                            |
| TP1-TP4     | 4   | Test point, white<br>Digi-Key P/N 5012K-ND                           |
| TP5         | 1   | Test point, red<br>Digi-Key P/N 5010K-ND                             |
| TP6-TP8     | 3   | Test point, black<br>Digi-Key P/N 5011K-ND                           |
| S1          | 1   | Switch, DIP, 4-pos<br>Digi-Key P/N CT2064-ND                         |
| D1          | 1   | LED, red, 1206 footprint<br>Digi-Key P/N 404-1042-1-ND               |

<sup>\*</sup>Future product—contact factory for availability.

### **Quick Start**

The following section describes the user-supplied equipment and basics of operating the programming kit. Refer to the *Detailed Description* for further instruction.

### Required Equipment

Dallas Semiconductor 2-Wire EconOscillator (Samples Not Included)

PC with Windows OS (Win95/WinNT 4.0 or Later) and 3.5" Floppy Disk Drive

Serial Cable (See Table 1 for Vendors)

3.3V or 5.0V Power Source

# Table 1. Serial Cable Vendors

| VENDOR                                            | PART NUMBER |
|---------------------------------------------------|-------------|
| Radio Shack<br>radioshack.com<br>and local stores | 26-117      |
| Digi-Key<br>digikey.com                           | AE1020-ND   |

### **Procedure**

- 1) Copy the executable file (DS1070EVKit.exe) from the floppy disk to the PC's hard drive.
- 2) Install the DS3900 on the programming board with the orientation shown in Figure 1.
- Disable the DS3900's pullup resistors by switching the two DIP switches to the side opposite the "CTS ON" label.
- 4) Connect the serial cable from the DS3900 to the PC.
- 5) Install the device to program in the proper socket. The top socket accommodates SO packages, the bottom socket accommodates μSOP packages. The device's pin 1 indicator (dot) should be pointed towards the DS3900 (see Figure 1). Ensure the other socket is empty.
- 6) If programming DS1086's or DS1087's, install the SPRD jumper to short the two terminals. Remove the SPRD jumper if programming DS1077's or DS1085's. This jumper connects the SPRD pin to the DIP switches.
- Adjust the control switches to the desired positions.
   See Table 2 for a description of the switch functions by device type.

- 8) Connect the power source to the board. For best results, devices should be powered to their nominal VCC levels.
- 9) Open the software (DS1070EVKit.exe) and select the device type to program on the startup screen.

Table 2. Control Switch Function by Device Type

| DEVICE    | SWITCH |       |       |  |
|-----------|--------|-------|-------|--|
| DEVICE    | SPRD   | CTRL1 | CTRL0 |  |
| DS1077(L) | N/A    | CTRL1 | CTRL0 |  |
| DS1085(L) | N/A    | CTRL1 | CTRL0 |  |
| DS1086(L) | SPRD   | PDN   | OE    |  |
| DS1087(L) | SPRD   | PDN   | OE    |  |

# **Detailed Description**

### Hardware

The DS1070K hardware (Figure 1) features a DS3900 communications module that allows a PC to communicate with 2-wire devices using its serial port. Test sockets for both the SO and  $\mu SOP$  packages allow the devices to be easily programmed before they are placed onto a customer's application board. The programming board's power connections are made using standard banana jacks, and test points are available for programming verification. DIP switches and jumpers allow the board to be configured to facilitate any of the supported oscillator types.

### The Ready LED

The Ready LED indicates the DS3900 is powered up and operating properly. It can be disabled on the 2-wire page of the software by selecting the Ready LED off option. The Ready LED re-enables itself any time power is cycled. Disabling the Ready LED reduces the VCC noise seen by the oscillator, which is advantageous when measuring the oscillator's output frequency.

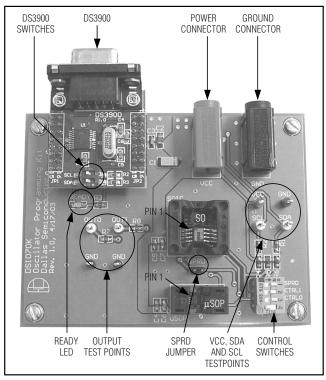

Figure 1. DS1070K Oscillator Programming Kit Hardware

## Using the DS1070K Programming Kit to In-Circuit Program Evaluation Devices

The DS1070K oscillator programming kit can be used to in-circuit program devices that will be stand-alone during normal operation. To do this, the in-circuit oscillator must have its own pullups on the application board to prevent SDA and SCL from floating during normal operation. Connect the SDA and SCL test points on the programming kit to the SDA and SCL connections available on the application board. The program-

ming kit should be powered to the same voltage level as the application board and the two boards should share a common ground connection. Ensure no devices are installed in the kit board's sockets because they may cause a 2-wire addressing conflict if present. When the software is started it should be able to program the oscillator exactly as it would if the device was in one of the kit PCB's sockets. See Figure 2 for the hardware connections and the software section for information related to using the programming kit software.

### Verifying the Oscillator's Frequency After Programming on the Kit PCB

The oscillator's output frequency can be verified after programming by using an oscilloscope connected to the OUT0 and OUT1 test points. The measurement should be made using a 10x probe to minimize the capacitance and inductance as best possible. Even with this precaution taken, significant overshoot and undershoot may be observed due to the probe's capacitance and the inductance of its ground lead. This overshoot and undershoot will not be present in a typical application. The DS1086(L) and DS1087(L) both only have one output that is connected to the OUT1 test point.

It should be noted that the programming kit's primary function is not to characterize oscillators. The board was designed with test sockets to facilitate programming multiple devices without solder connections. The impedance of the test socket limits the effectiveness of the supply decoupling capacitors, which limits the performance of the oscillator. Because of these limitations, devices perform better in applications with good supply decoupling capacitors and the part soldered to the PCB.

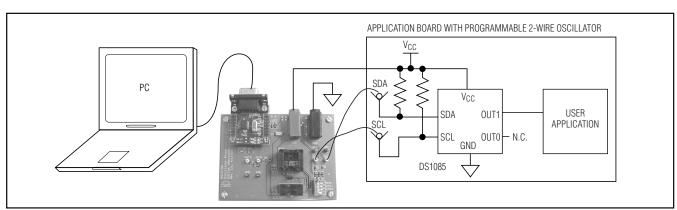

Figure 2. In-Circuit Programming Configuration with DS1085 Example Circuit

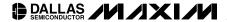

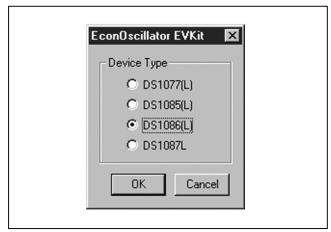

Figure 3. Oscillator Selection Dialog

# Improving the Quality of the Waveforms on the Kit PCB.

The overshoot and undershoot observed on the kit PCB can be dramatically reduced by replacing R7 and R8 with  $450\Omega$  resistors and using a oscilloscope with  $50\Omega$  termination. The amplitude of the output in this configuration will be approximately 10x less than the standard configuration due to the voltage divider between the  $450\Omega$  resistors and the  $50\Omega$  termination resistor within the oscilloscope.

### **Software**

The most recent version of the software available at the time the kit was packaged comes standard with the programming kit. Check Dallas Semiconductor's FTP site for updated software: (ftp.dalsemi.com/pub/silicon\_timed/DS1070K).

The oscillator programming software initially launches a dialog box (Figure 3) to prompt the user for the base part number of the oscillator to program.

After the base part number is selected, the software (Figure 4) utilizes a simple graphical interface that allows the user to calculate their device settings, enter the decimal settings in manually, or directly enter the hexadecimal register values to program into the devices. The software for all the device types except the DS1087(L) have the same basic program flow described by Figure 5. Because the DS1087(L) has so few programming options the software only supports the hexadecimal register section of the software.

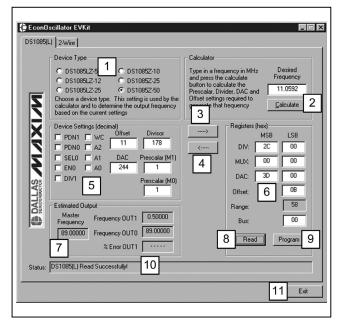

Figure 4. Software Description

The items highlighted in Figure 4 are described below.

- The Device Type box allows the user to select the variant of the base part type they are using. This allows them to choose between the 3V and 5V device types, or select the DS1077's master frequency.
- 2) The Calculate button adjusts the device settings (item 5) required to reach the desired frequency. Items not directly related to the frequency output of the part must be manually changed in the device settings box
- 3) The Settings to Register button (——>) calculates the hexadecimal register values (item 8) that must be programmed into the part to make it function with the parameters shown in the device settings section (item 5).
- The Registers to Settings button (<——) calculates the devices settings based on the register values currently shown.
- 5) The Device Settings area is used to enter the programming parameters using decimal units and check boxes for the various control bits. The only control bit modified by the calculator is the DIV1 bit on the DS1077 and DS1085 devices. The remainder of these bits must be adjusted manually before calculation the hexadecimal registers values using the ——-> button. The prescalar setting for OUTO on the DS1077 and DS1085 devices must also be manually adjusted.

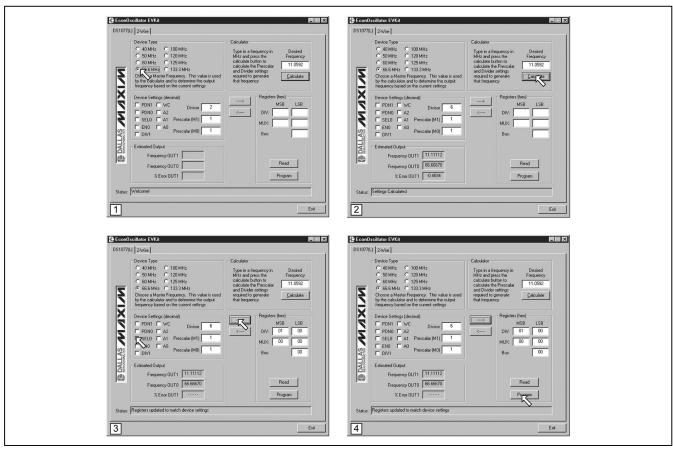

Figure 5. Typical Programming Sequence

- 6) The register values are a hexadecimal representation of the values read from the part using the Read button, or they are the values that will be programmed into the part using the Program button. When programming, these settings can be calculated from the decimal device settings using the ——> button or they can be directly entered. These values will be updated to match the parts current settings after a successful read operation.
- 7) The Estimated Output section calculates the master frequency when it is adjustable and the output frequencies of the oscillator based on the device settings. This section is updated when either the Calculate button, ——> button, or the <—— button is pressed. When the Calculate button (item 2) is used, the software also calculates the % error of the ideal output frequency to the desired output frequency. The % error calculated does not account for the master oscillator frequency tolerance.</p>
- 8) The Read button reads the device's registers to update the hexadecimal register values shown in the software. If the program has trouble reading from the device, see *Troubleshooting*.
- 9) The program button programs the device with the current hexadecimal register values. If problems occur, see *Troubleshooting*.
- 10) The status bar informs the user of the success or failure of an operation.
- 11) The exit button closes the programming kit software.

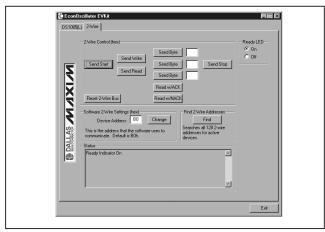

Figure 6. The 2-Wire Page

### Typical Programming Sequence

Screen shots of a typical programming sequence are shown in Figure 5. First select the specific device type and the then enter the desired frequency and press the Calculate button. Next, change the non-frequency related device settings and press the ——> button. Finally, press the Program button to program the part.

### Reading a Device's Registers

To read a device's registers press the Read button. If the device is successfully read the software prompts the user to determine if it should update the device settings section to reflect the new register values. This is recommended because it decodes the hexadecimal registers into their easily understood decimal equivalents. If the software has trouble reading the part see *Troubleshooting*.

### **Using the 2-Wire Page**

The 2-wire page (Figure 6) is used to change the 2-wire device address, enable and disable the ready LED, and as a flexible tool to communicate with any 2-wire device. Clicking on a 2-wire control immediately performs the corresponding function. A list of 2-wire functions is shown in Table 3.

### The 2-Wire Device Address

The Send Write and Send Read buttons on the 2-wire page and the Read and Program buttons on the main page of the software use the Device Address as the 2-wire slave address when communicating. The software's default value matches the devices' factory default value of B0h. To change the device address, modify the value shown in the edit box and click the change button. The value entered into the box should be an even hexadecimal number equivalent to the slave address with a zero for the read/write bit (R/ $\overline{W}$  = 0). The software automatically sends the slave address with R/ $\overline{W}$  = 1 during read operations.

### Enabling and Disabling the Ready LED

The ready LED on the DS1070K board can be enabled or disabled by clicking "ON" or "OFF" in the Ready LED section of the 2-wire page.

### 2-Wire Page Communication Functions

Table 3 shows a complete summary of the communication functions of the 2-wire page.

### The Status Box

The 2-wire page's status box tracks all of the actions that have been recently performed. The status box automatically scrolls to allow the user to see an entire transaction.

**Table 3. 2-Wire Page Function Descriptions** 

| FUNCTION         | DESCRIPTION                                                                                                    |  |
|------------------|----------------------------------------------------------------------------------------------------|--|
| Send Start       | Performs 2-wire start and repeated start functions.                                                                                                    |  |
| Send Write       | Writes the device address (R/W = 0) listed in the Software 2-Wire Settings section over the 2-wire bus.                                                                                                    |  |
| Send Read        | Writes the device address (R/W = 1) listed in the Software 2-Wire Settings section over the 2-wire bus.                                                                                                    |  |
| Send Byte        | Sends the hexadecimal byte in the edit box located immediately to the right of the send byte button over the 2-wire bus. Three Send Byte buttons are provided for the user's convenience.                             |  |
| Read w/ACK       | Reads one byte and acknowledges (ACK) the data transfer.                                                                                                    |  |
| Read w/NACK      | Reads one byte and does not acknowledge (NACK) the data transfer.                                                                                                    |  |
| Send Stop        | Performs 2-wire stop condition.                                                                                                    |  |
| Reset 2-Wire Bus | This function clocks the bus 9-times and sends a stop condition. In the event that the 2-wire bus appears to become non-responsive, the reset 2-wire bus function returns control of the bus to the user.             |  |
| Find             | The Find button searches for all the 2-wire devices present on the 2-wire bus and lists their addresses. This can be used to determine the address of a 2-wire device if it has been modified from its default value. |  |

### Accessing a Device Using the 2-Wire Page

To access a device using the 2-wire page, the user must manually instruct the DS3900 to perform the 2-wire functions in the proper sequence. A DS1085 example is shown below.

Example: Write the offset register (memory address 0Eh) of a DS1085 (device address B2h) to 10h.

### The user must:

- Change the device address to B2h (B0h, software default).
- 2) Send start (issues a 2-wire start condition).
- 3) Send write (writes B2h, the device address, over the 2-wire bus).

- 4) Send data 0Eh (writes 0E, the memory address of the offset register).
- 5) Send data 10h (writes 10h, the data, to the offset register).
- 6) Send stop (issues a 2-wire stop condition).

# **Troubleshooting**

This section offers suggestions for correcting common user problems with evaluation kits. Help beyond these suggestions can be obtained by email (MixedSignal.Apps@dalsemi.com) or by calling our technical support group at 972-371-4076.

# **Table 4. Troubleshooting Guide**

| SYMPTOM                              | CAUSE                                                            | SOLUTION                                                                                                    |
|--------------------------------------|------------------------------------------------------------------|----------------------------------------------------------------------------------------------------|
| "Board Not Found"<br>Error Message   | Board not properly connected                                     | Ensure the serial cable is connected between the PC and DS3900. Verify the DS3900 is firmly in place on the EV board. Verify the power is on. When the evaluation board is not found the software must be shutdown and restarted after the board is properly connected before it can be used.                                               |
| Communication Errors                 | No oscillator in socket                                          | Verify a device is in <u>one</u> of the sockets. Verify the type of oscillator in the socket is the type intended for programming.                                                                                                    |
|                                      | 2-wire device address mismatch                                   | Verify the device address on the 2-wire page matches the oscillator's slave address. The Find button on the 2-wire page can be used to verify the oscillator's slave address.                                                                                                    |
|                                      | DS3900 switches ON                                               | Turn the DS3900 switches off.                                                                                                    |
|                                      | Device in socket backward                                        | Ensure the pin 1 indicator of the device is properly oriented in the socket. See Figure 1.                                                                                                    |
|                                      | Board not properly connected                                     | Occasionally kit board setup may be disturbed after the board is initially powered up. Re-verify board connections.                                                                                                    |
| Not Able to Write to EEPROM          | WC bit set                                                       | The Write Control (WC) bit allows the frequency of an oscillator to be changed without committing the changes to EEPROM. Deselect this bit to write to EEPROM.                                                                                                    |
| Spread Control Switch<br>Not Working | Jumper not installed                                             | Install SPRD jumper. This jumper should only be installed when using DS1086(L) or DS1087(L) devices.                                                                                                    |
| Output(s) Not Working                | Control pin switches and/or control pin device settings mismatch | DS1077/85: Reprogram the part paying particularly close attention to the control bits. Ensure switches are in desired position. If only output 0 is not functioning, remove the SPRD jumper if it is populated.  DS1086/87: Ensure switches are in proper position for operation. Both PDN and OE must be high for the output to oscillate. |

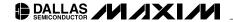

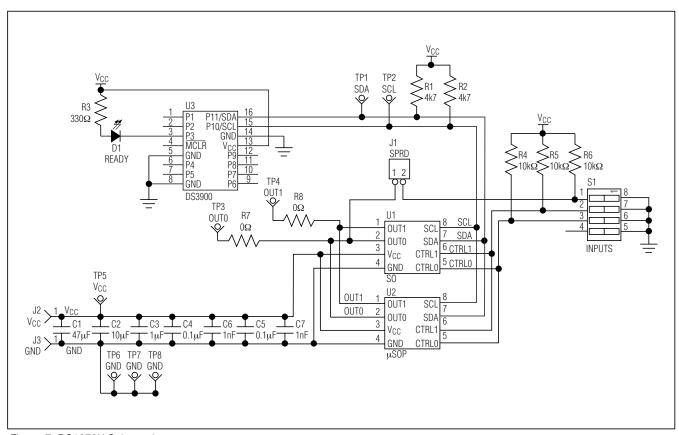

Figure 7. DS1070K Schematic

Maxim cannot assume responsibility for use of any circuitry other than circuitry entirely embodied in a Maxim product. No circuit patent licenses are implied. Maxim reserves the right to change the circuitry and specifications without notice at any time.

\_\_\_\_\_\_Maxim Integrated Products, 120 San Gabriel Drive, Sunnyvale, CA 94086 408-737-7600

# **X-ON Electronics**

Largest Supplier of Electrical and Electronic Components

Click to view similar products for Clock Generators & Support Products category:

Click to view products by Maxim manufacturer:

Other Similar products are found below:

CV183-2TPAG 82P33814ANLG/W 950810CGLF 9DBV0741AKILF 9VRS4420DKLF CY25404ZXI226 CY25422SXI-004 MPC9893AE

NB3H5150-01MNTXG PL602-20-K52TC PI6LC48P0101LIE 82P33814ANLG 840021AGLF ZL30244LFG7 PI6LC48C21LE

ZL30245LFG7 PI6LC48P0405LIE PI6LC48P03LE MAX24505EXG+ ZL30163GDG2 5L1503L-000NVGI8 MAX24188ETK2

ZL30152GGG2 5L1503-000NVGI8 PI6C557-01BZHIEX PI6LC48C21LIE PI6C557-03AQEX 5P35023-106NLGI 5X1503L-000NLGI8

ZL30121GGG2V2 ZL30282LDG1 ZL30102QDG1 ZL30159GGG2 ZL30145GGG2 ZL30312GKG2 MAX24405EXG2 ZL30237GGG2

SY100EL34LZG 9FGV1002BQ506LTGI AD9518-4ABCPZ MX852BB0030 PI6LC4840ZHE AD9516-0BCPZ-REEL7 PL602-21TC-R

ZL30105QDG1 ZL30100QDG1 ZL30250LDG1 DSC557-0334FI1 DSC557-0343FI1 AB-557-03-HCHC-F-L-C-T